#### **ΕΛΛΗΝΙΚΗ ΔΗΜΟΚΡΑΤΙΑ ΦΑΡΜΑΚΕΥΤΙΚΟΣ ΣΥΛΛΟΓΟΣ ΑΤΤΙΚΗΣ**

Ν.Π.Δ.Δ. Μυλλέρου 1 & Αγησιλάου - 104 36 ΑΘΗΝΑ, ΤΗΛ. 210 5243186 ΦΑΞ. 210 5220721 - Email: [grfsa@otenet.gr](mailto:grfsa@otenet.gr) **Πληρ. Κατερίνα Νιάρχου**

Αριθ. Πρωτ. 7566

**ΑΘΗΝΑ 1.12.2023**

#### **ΠΡΟΣ ΟΛΟΥΣ ΤΟΥΣ ΦΑΡΜΑΚΟΠΟΙΟΥΣ - ΜΕΛΗ ΤΟΥ Φ.Σ.Α.**

## **ΥΠΟΒΟΛΗ ΔΗΛΩΣΗΣ ΓΙΑ ΔΙΕΥΡΥΜΕΝΟ ΩΡΑΡΙΟ ΔΙΜΗΝΟΥ: ΜΑΡΤΙΟΣ – ΑΠΡΙΛΙΟΣ 2024**

## **ΠΡΟΣΟΧΗ**

#### *Σύμφωνα με ν.4613/2019 που ισχύει από 24.5.2019 :*

- *Τις επίσημες αργίες τα διευρυμένα φαρμακεία μένουν ΥΠΟΧΡΕΩΤΙΚΑ ΚΛΕΙΣΤΑ.*
- *ΔΕΝ δύνασθε να δηλώσετε διευρυμένο ωράριο για τις καθημερινές πέραν 21:00 και πέραν 20:00 για την ημέρα Σαββάτου.*
- *Η κάθε υποβολή δήλωσης πρέπει πλέον σύμφωνα με τον νόμο να φέρει την σύμφωνη γνώμη του Υπεύθυνου φαρμακοποιού. Ως εκ τούτου, υπάρχει πεδίο στη πλατφόρμα «ΟΝΟΜΑ ΥΠ.ΦΑΡΜΑΚΟΠΟΙΟΥ ΠΟΥ ΣΥΜΦΩΝΕΙ ΜΕ ΤΟ ΠΑΡΑΠΑΝΩ ΩΡΑΡΙΟ» το οποίο πρέπει να συμπληρωθεί υποχρεωτικά, άλλως δεν καταχωρείται η υποβολή.*

**Υποβολή δηλώσεων που το ωράριο υπερβαίνει το όριο (άρθρο 26 / ν.4613/2019) δεν θα γίνονται αποδεκτές ως μη πληρούσες τις προϋποθέσεις του νόμου και ως εκ τούτου δεν θα συμπεριληφθούν στους καταλόγους.**

Τα δίμηνα για τα οποία μπορείτε να δηλώσετε διευρυμένο ωράριο είναι τα παρακάτω, όπου αναφέρεται και σε κάθε δίμηνο η προθεσμία δήλωσης για κάθε δίμηνο. Μπορείτε να υποβάλλετε έως το αργότερο ένα μήνα πρίν την έναρξη του κάθε διμήνου δήλωση, δηλαδή :

## **ΜΑΡΤΙΟΣ – ΑΠΡΙΛΙΟΣ 2024 (τελευταία ημέρα υποβολής 31.1.2024, ημέρα Τετάρτη)**

- **ΜΑΪΟΣ – ΙΟΥΝΙΟΣ 2024 (τελευταία ημέρα υποβολής 1.4.2024, ημέρα Δευτέρα,** γιατί η 31/3 είναι Κυριακή**)**
- Τη δήλωσή σας για το διευρυμένο ωράριο την υποβάλλετε για τον ΦΣΑ ηλεκτρονικά μέσα από την πλατφόρμα.

Τα προηγούμενα δίμηνα, παρατηρήθηκε το γεγονός, αρκετά φαρμακεία να υποβάλλουν την δήλωσή τους στο Σύλλογο και μέσα στη πλατφόρμα αλλά και με φαξ. Παρακαλούμε όπως επιλέγετε ΈΝΑΝ τρόπο υποβολής, και κατά προτίμηση μέσα από την πλατφόρμα\*, όπου λαμβάνετε αμέσως επιβεβαίωση, με μοναδικό αριθμό υποβολής, χωρίς να πρέπει να επικοινωνήσετε με τα γραφεία του ΦΣΑ για επιβεβαίωση παραλαβής του email ή του φαξ και χωρίς να απαιτείται η φυσική παρουσία σας στα γραφεία του ΦΣΑ.

#### **ΠΡΟΣΟΧΗ :**

- **Αιτήσεις εκπρόθεσμες δεν γίνονται δεκτές εκ του νόμου και ως εκ τούτου αν έχει εκπνεύσει η προθεσμία υποβολής, ΔΕΝ είναι εφικτές ούτε τροποποιήσεις στις δηλώσεις.**
- **Η κάθε δήλωση για διευρυμένο, θα πρέπει να κατατίθεται εμπρόθεσμα ΚΑΙ στην αντίστοιχη Περιφερειακή Διεύθυνση που ανήκει το φαρμακείο. Στην ιστοσελίδα του Συλλόγου [www.fsa.gr](http://www.fsa.gr/) υπάρχει ειδική ενότητα για το διευρυμένο ωράριο. Εκεί θα βρείτε και σύνδεσμο όπου υποβάλλετε ηλεκτρονικά την δήλωση διευρυμένου και για την Περιφέρεια που ανήκετε.**
- **Σε περίπτωση που μέσα στο δίμηνο που δηλώνετε επιπλέον ωράριο (διευρυμένο) υπάρχουν μέρες που θέλετε να μην κάνετε διευρυμένο (π.χ. λόγω καλοκαιρινής άδειας) θα πρέπει να το αναφέρετε στη δήλωσή σας. Στο πεδίο που συμπληρώνετε το ωράριο εκάστου μήνα, αν και είναι ορατό ένα μικρό κομμάτι, μπορείτε να καταχωρήσετε μέχρι μία μεγάλη παράγραφο.**

**Σας παραθέτουμε ξανά αναλυτικές οδηγίες με επτά απλά βήματα που πρέπει να ακολουθήσετε, ώστε να υποβάλλετε ηλεκτρονικά την δήλωσή σας στο Φ.Σ.Α., μέσα από την πλατφόρμα :**

**1.-** Μεταβείτε στην πλατφόρμα του ΦΣΑ, είτε μέσα από τη σελίδα του ΦΣΑ [\(www.fsa.gr\)](http://www.fsa.gr/) όπου κάνετε κλίκ, πάνω δεξιά στην εικόνα της πλατφόρμας, ή πηγαίνετε στο [https://www.fsa-platforma.gr/fsa,](https://www.fsa-platforma.gr/fsa) και εισέρχεστε με το email σας και τον κωδικό που έχετε ορίσει για την είσοδό σας στη πλατφόρμα του ΦΣΑ.

θα εμφανιστεί η παρακάτω σελίδα που βλέπετε στην εικόνα 1 :

#### **ΕΙΚΟΝΑ 1**

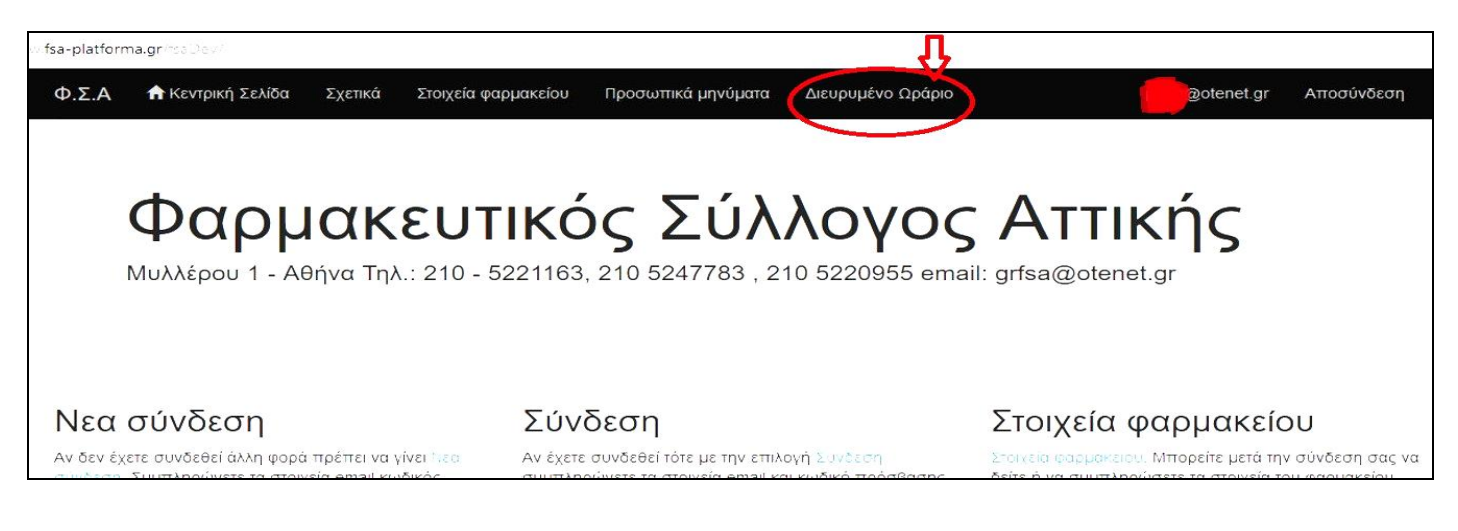

**2.-** Πατάτε στο πεδίο με το όνομα «ΔΙΕΥΡΥΜΕΝΟ ΩΡΑΡΙΟ» που υπάρχει δίπλα από τα «ΠΡΟΣΩΠΙΚΑ ΜΗΝΥΜΑΤΑ», (εικόνα 1 ).

Εμφανίζεται η εικόνα 2.

#### **EIKONA 2**

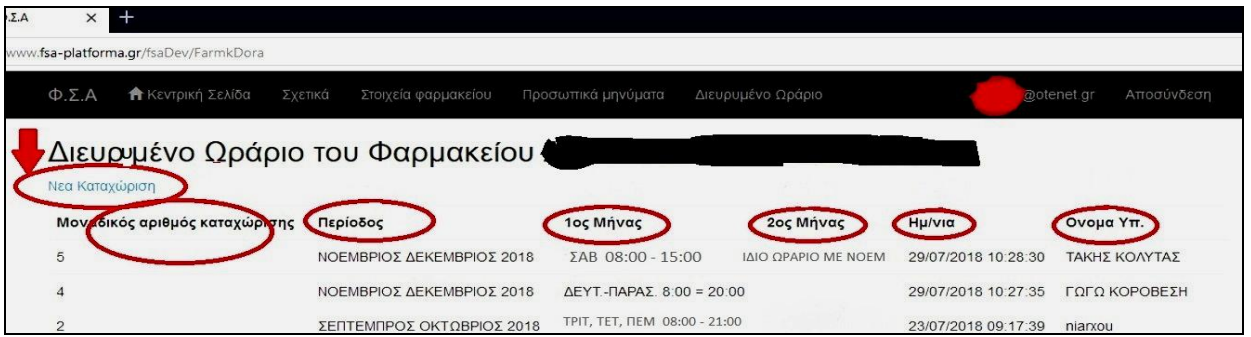

Σε αυτή τη καρτέλα, βλέπετε μία κατάσταση με τυχόν προηγούμενες καταχωρήσεις για διευρυμένο ωράριο. Εάν είναι η πρώτη φορά που κάνετε ηλεκτρονική υποβολή, τότε οι στήλες θα εμφανιστούν κενές.

**3.-** Πατάτε πάνω στην ένδειξη «ΝΕΑ ΚΑΤΑΧΩΡΗΣΗ».

Εμφανίζεται η εικόνα 3.

#### **ΕΙΚΟΝΑ 3**

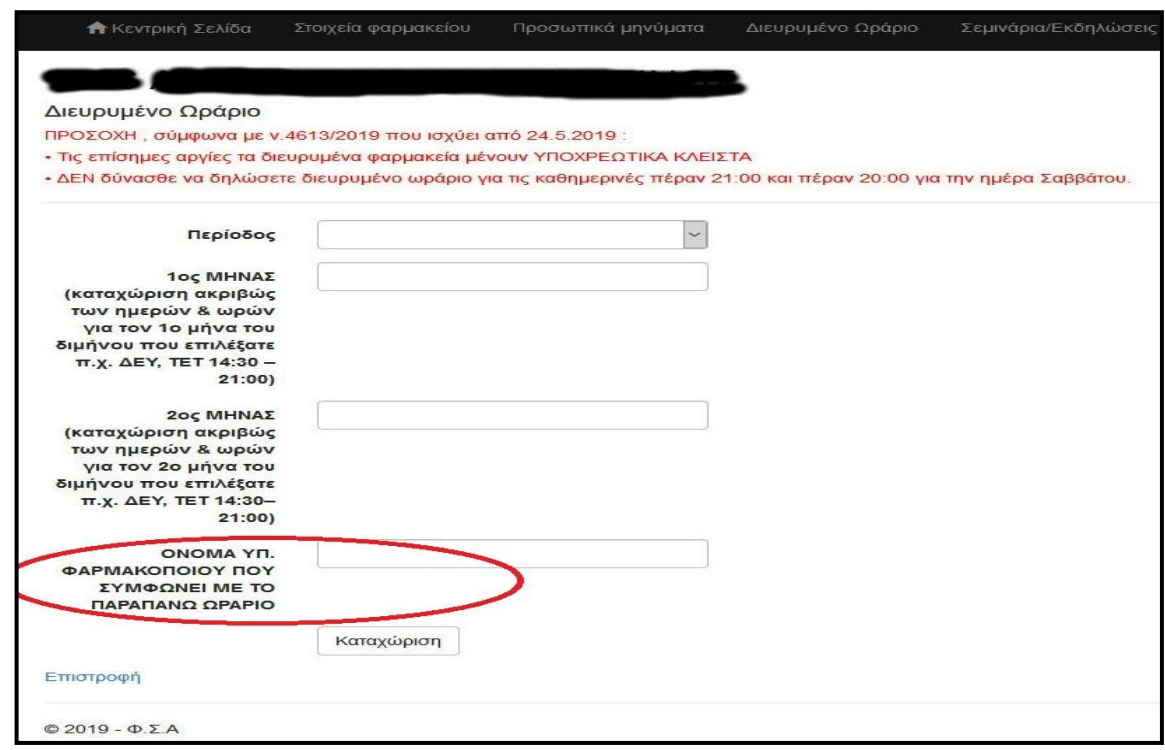

Επάνω θα εμφανιστεί ο κωδικός φαρμακείου, και το όνομα του φαρμακείου.

Από κάτω θα δείτε τα πεδία που πρέπει να συμπληρώσετε.

**4.-** Επιλέγετε περίοδο (δηλαδή δίμηνο), και στο πεδίο «**<sup>1</sup> ος μήνας**» συμπληρώνεται το ωράριο που θέλετε να δηλώσετε. Το ίδιο κάνετε και για τον 2° μήνα του διμήνου.

### **5.-** Το πεδίο «ΟΝΟΜΑ ΥΠ. ΦΑΡΜΑΚΟΠΟΙΟΥ ΠΟΥ ΣΥΜΦΩΝΕΙ ΜΕ ΤΟ ΠΑΡΑΠΑΝΩ ΩΡΑΡΙΟ» εισάγετε το όνομα του νόμιμου Υπευθύνου φαρμακοποιού που συμφωνεί με το ωράριο. **Προσοχή, καθώς αν δεν συμπληρωθεί αυτό το πεδίο, το σύστημα δεν επιτρέπει την καταχώριση της υποβολής.**

**6.-** Όταν συμπληρώσετε τα πεδία σύμφωνα με τα παραπάνω, πατάτε «ΚΑΤΑΧΩΡΙΣΗ».

#### **Με αυτό τον τρόπο έχετε ολοκληρώσει και υποβάλει την δήλωσή σας για διευρυμένο.**

Αφού πατήσετε καταχώριση θα εμφανιστεί η εικόνα 4.

#### **ΕΙΚΟΝΑ 4**

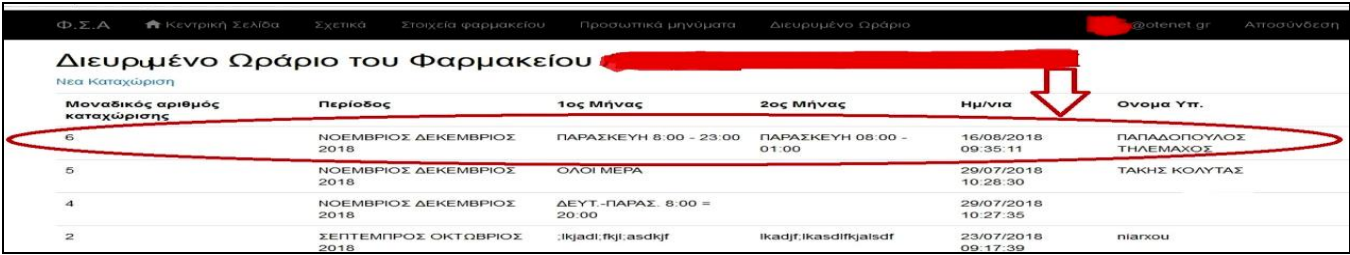

Εμφανίζονται τα στοιχεία της υποβολής της αίτησης του διευρυμένου (καταχώριση).

Ο «ΜΟΝΑΔΙΚΟΣ ΑΡΙΘΜΟΣ» καταχώρισης και η «ΗΜΕΡΟΜΗΝΙΑ» είναι η επιβεβαίωση της εμπρόθεσμης υποβολής σας και είναι στοιχεία που δεν είναι προσβάσιμα ή επεξεργάσιμα ούτε από τον Σύλλογο.

**7.-** Θα πρέπει να εκτυπώσετε αυτή τη καρτέλα και να την φυλάξετε στο αρχείο σας για την περίπτωση που σας ζητηθεί, καθώς αποτελεί το αποδεικτικό της υποβολής.

#### **Η υποβολή της δήλωσης σας προς τον Φ.Σ.Α. για διευρυμένο ωράριο, πέραν του υποχρεωτικού, έχει πλέον ολοκληρωθεί για το δίμηνο που καταχωρήσατε.**

# **ΠΡΟΣΟΧΗ :**

**Α)** αν υποβάλλετε πάνω από ένα δίμηνο, θα πρέπει να ακολουθήσετε την ίδια διαδικασία για κάθε δίμηνο χωριστά και να κάνετε καταχώριση ξεχωριστά για κάθε δίμηνο.

**Β)** αν για κάποιο δίμηνο έχει παρέλθει η προθεσμία υποβολής, τότε το σύστημα δεν θα σας δώσει την δυνατότητα υποβολής για αυτό το δίμηνο.

**Γ)** αν προσπαθήσετε να καταχωρίσετε δήλωση, για δίμηνο που έχετε ήδη κάνει καταχώριση , θα εμφανιστεί μήνυμα *«Υπάρχει εγγραφή (υποβολή) διευρυμένου ωραρίου για αυτό το δίμηνο. Βλ. οδηγίες στην αρχική σελίδα για τροποποίηση υποβολής».* 

Σας παραθέτουμε και εδώ τις οδηγίες που υπάρχουν στην αρχική σελίδα της πλατφόρμας και εξηγούν πώς θα τροποποιήσετε υποβολή που έχετε ήδη υποβάλλει.

## **ΓΙΑ ΤΡΟΠΟΠΟΙΗΣΗ / ΕΠΕΞΕΡΓΑΣΙΑ ΥΠΟΒΟΛΗΣ ΠΟΥ ΕΧΕΙ ΗΔΗ ΚΑΤΑΧΩΡΗΘΕΙ :**

- Πατήστε «ΔΙΕΥΡΥΜΕΝΟ ΩΡΑΡΙΟ», για να εμφανιστεί λίστα με τις υποβολές που έχετε καταχωρίσει.
- Δίπλα από την υποβολή που θέλετε να τροποποιήσετε, επιλέξτε «ΕΠΕΞΕΡΓΑΣΙΑ» που εμφανίζεται στο τέλος της γραμμής δεξιά
- Εμφανίζεται πάλι η φόρμα καταχώρισης, όπου πλέον μπορείτε να συμπληρώσετε ή διαγράψετε ότι θέλετε από τα πεδία του κάθε μήνα.
- Τροποποίηση / επεξεργασία της αιτήσεώς σας, μπορείτε να κάνετε όσες φορές θέλετε, μέσα στις προθεσμίες που υπάρχουν για κάθε δίμηνο. Όταν κλείσει η προθεσμία για το δίμηνο, δεν υπάρχει επιλογή επεξεργασίας και θα εμφανίζεται η υποβολή όπως την επεξεργαστήκατε την τελευταία φορά.

#### *ΦΑΡΜΑΚΕΥΤΙΚΟΣ ΣΥΛΛΟΓΟΣ ΑΤΤΙΚΗΣ*